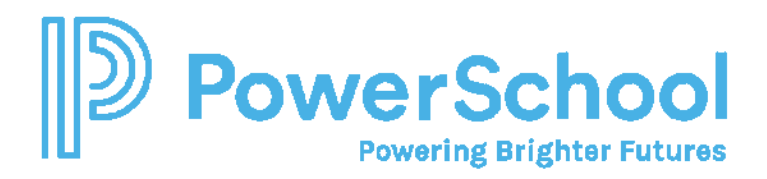

## Using Student Utilities to Mass Assign Case Managers

- To manually assign a Case Manager, you must either edit the Case Manager field on the Special Education profile for the student or --
- Use Student Utilities to mass Replace the Case Manager Field.

*Please note, you cannot assign Case Managers from the Staff Caseload or Student Caseload profile page. This caseload assignment is only used for Standard Caseloads (Service Providers).*

- 1. Select Administration > Utilities > Student > Replace Field.
- 2. In the Formula selection, recommend searching by School for students who have an exceptionality (see below).

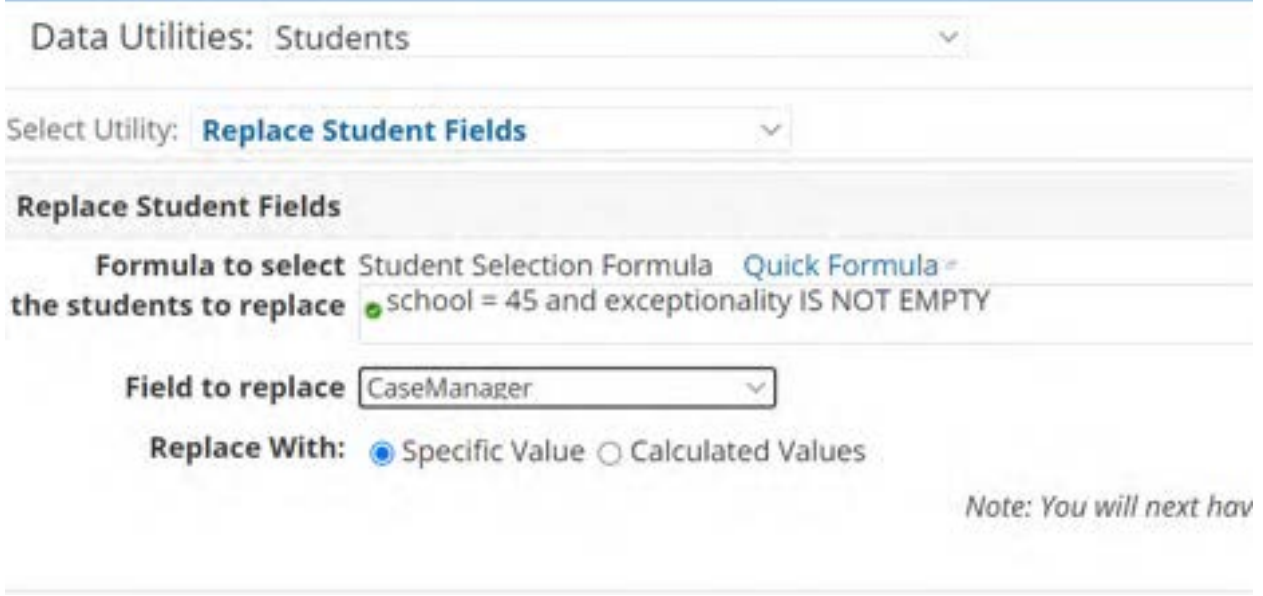

3. Select Continue.

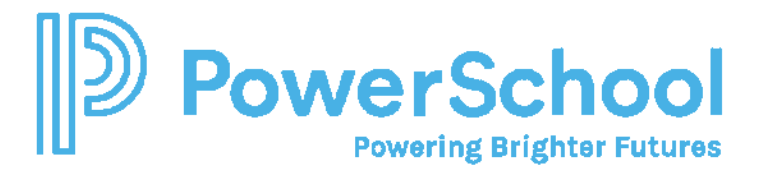

**Other formulas:**

- To search for all the students assigned to SETSADMIN who are active and are enrolled after August 1, 2021 will give you all your active students:
	- o casemanager = setsadmin and status = active and enrollmentstartdate > 08/01/2021
- If you want to add a school or grade:
	- $\circ$  and grade = G06 and school = (add the school number)

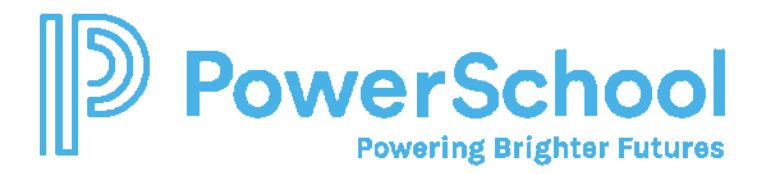

On the Replace Field in Student Profile panel, select the Case Manager from the Lookup field.

- 4. Select the students from the list.
- 5. Select Replace Field for Students Checked Above.

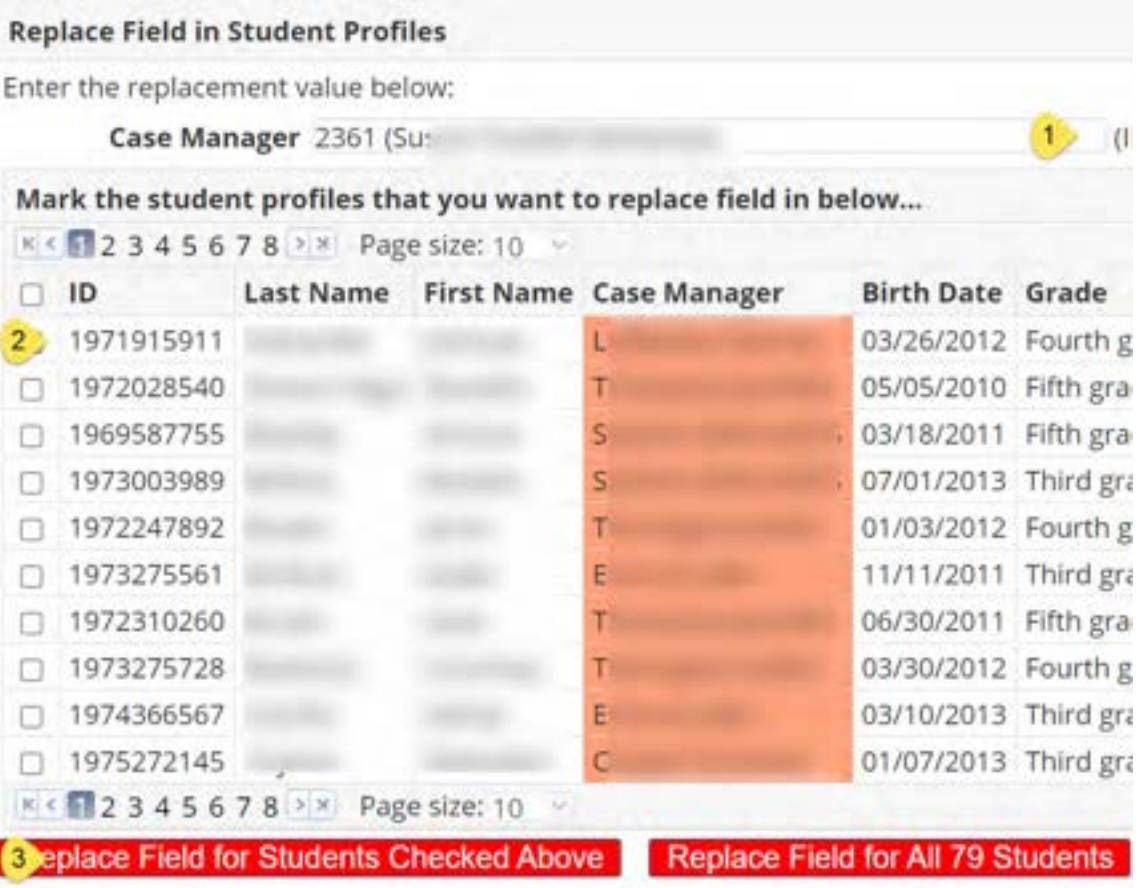

6. Repeat for each Case Manager and School.